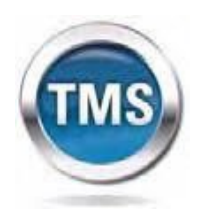

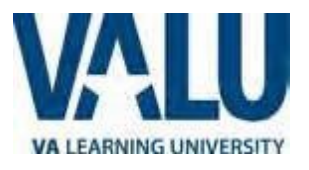

# **User Job Aid: Create New non-VA User Record (Faculty Version)**

#### **Purpose**

The purpose of this job aid is to guide users through the step-by-step process of creating the Create New User tool in the VA TMS. In this job aid you will learn how to:

- A. Create New User Record 9 Steps
- B. Complete Required Training 6 Steps

### **Task A. Go to [www.tms.va.gov](http://www.tms.va.gov/) to Create New User Record**

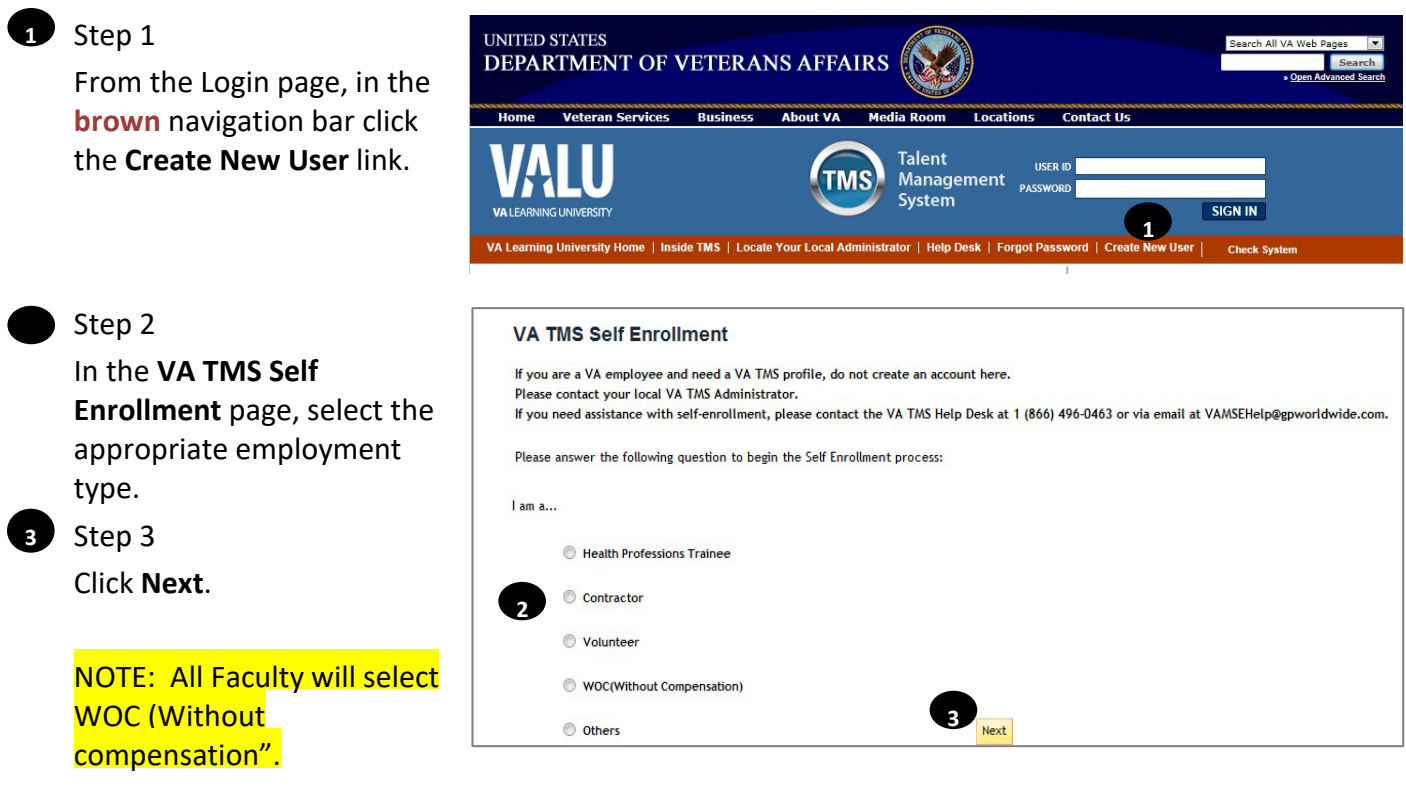

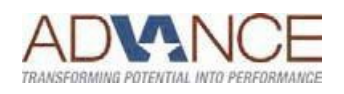

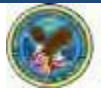

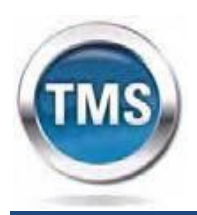

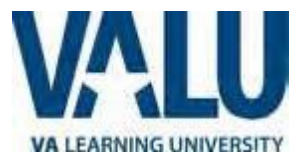

#### **[1](#page-1-0)** Step 4 In My Account Information • The length of the password must be between 8 and 12 characters. . The password must contain the following types of characters: 1. English lowercase letters. 2. English uppercase letters. 3. Arabic numerals $(0,1,2,...9)$ . 4. Non alphanumeric special characters (!@#\$%^&\*()-\_+={}[]<>?/"";:\|) • Characters cannot be repeated more than twice in a row. • The password cannot contain user name(login ID), . The password cannot contain users first name and last name. . The password cannot be the same as any of the previous 3 passwords. . The password cannot contain 6 or more characters in a row from the previous password. . Password cannot be same as the E-Signature PIN. \* Password: \* Re-enter Password : \* Security Question : **4**\* Security Answer: \* Re-enter Security Answer:  $*$  SSN: (If you are foreign national and do not have an SSN please <u>click here</u>) \* Re-enter SSN : \* DOB (MM/DD/YYYY) : \* Legal First Name : \* Legal Last Name : Middle Name (Optional) : \* Email Address : \* Re-enter Email Address : Phone Number (do not include hyphens i.e 1112223333) :  $\mathbf{R}$ Internet Explorer Security **4b**<br>**4b**<br>**A** website wants to open web content using this O program on your computer This program will open outside of Protected mode. Internet Explorer's<br><u>Protected mode</u> helps protect your computer. If you do not trust this<br>website, do not open this program. **<sup>1</sup> <sup>c</sup>** Step 4c **Microsoft Office Outlook** In the email Name: Microsoft Office Outlook Publisher: Microsoft Corporation pop-up add Do not show me the warning for this program again any Allow Don't allow additional information 到日の じょット to assist the Message Insert Options Format Text Review Adobe PDF Admin like % Cut  $88$ 89 ▼ 12 ▼ A A | 三 ▼ | 三 ▼ | 三 ▼ | 四 Ū Calibri  $\Box$ **Ea** Copy your name Paste U aby **EEE** = EEE Address Check Attach Attach  $\, {\bf B}$  $\overline{I}$  $\mathbf{A}$ Format Painter Book Names File and contact Clipboard Names **Basic Text** chamblin@gpworldwide.com information **4c** From ' To., vatmshelp@va.gov and click Send Cc. **Send**. Subject Self-enrollment request to create a new use am a foreign national and do not have an SSN. Please assist me in creating a New User.

<span id="page-1-0"></span>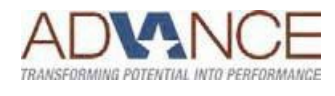

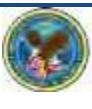

 $\searrow$ 

Item

Inc

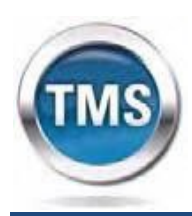

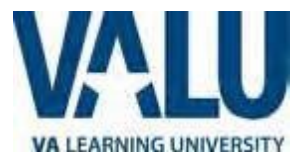

section, fill in all required fields as noted by the red asterisk, taking care to type accurately when entering your Social Security Number, e-mail address, and legal name; proceed to **Step 5**.

### **4a** Step 4a

If you are a foreign national, click the **click here** link.

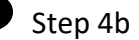

If there is a security pop-up click **Allow**.

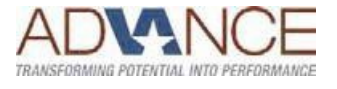

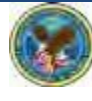

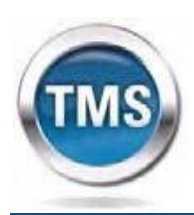

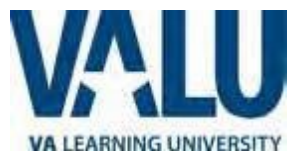

*<u>Submit</u>* 

#### Step 5 **5**

### In **My Job Information**

section, fill in all required fields as noted by the red asterisk, entering the data provided by your VA point of contact where appropriate.

#### VA City: Decatur

VA State: GA VA Location Code: ATG VA POC: Nivia Crawford Email:

Nivia.Crawford@va.gov 404-321-6111 ext 4814

### Step 6

**6**

Click the box for the Health Insurance Portability and Accountability Act (HIPPA).

Step 7

#### Step 8

From the congratulations page, note your VA TMS USER ID for future use.

Step 9 Click **Continue**. **9**

## **7**

Click **Submit**. **8**

#### **VA TMS Self Enrollment**

My Job Information

(Supplied by your VA Contract)

\* VA Point of Contact First Name : \* VA Point of Contact Last Name : \* VA Point of Contact Email Address :

**HIPAA Training Required:** 

VA City: VAState:

\* VA Location Code:

Congratulations! You have successfully created a profile in the VA TMS. Please copy down the User ID indicated below. You will need it if you ever need to log in to the VA TMS in the future. Your VA TMS User ID is sample.john1105

To access your mandatory training content, click on the Continue button.

Point of Contact Phone Number (do not include hyphens i.e. 1112223333) :

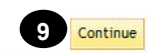

**5**

 $\overline{\phantom{a}}$ 

**6**

Back

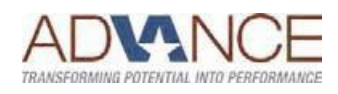

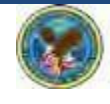

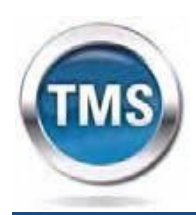

**9**

**9a**

**Talent Management System**

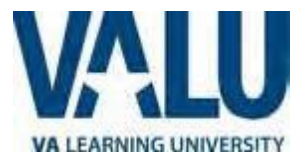

**Do not exit out of the VA TMS site until you have completed the mandatory training content.** 

## **Task B. Complete Required Training**

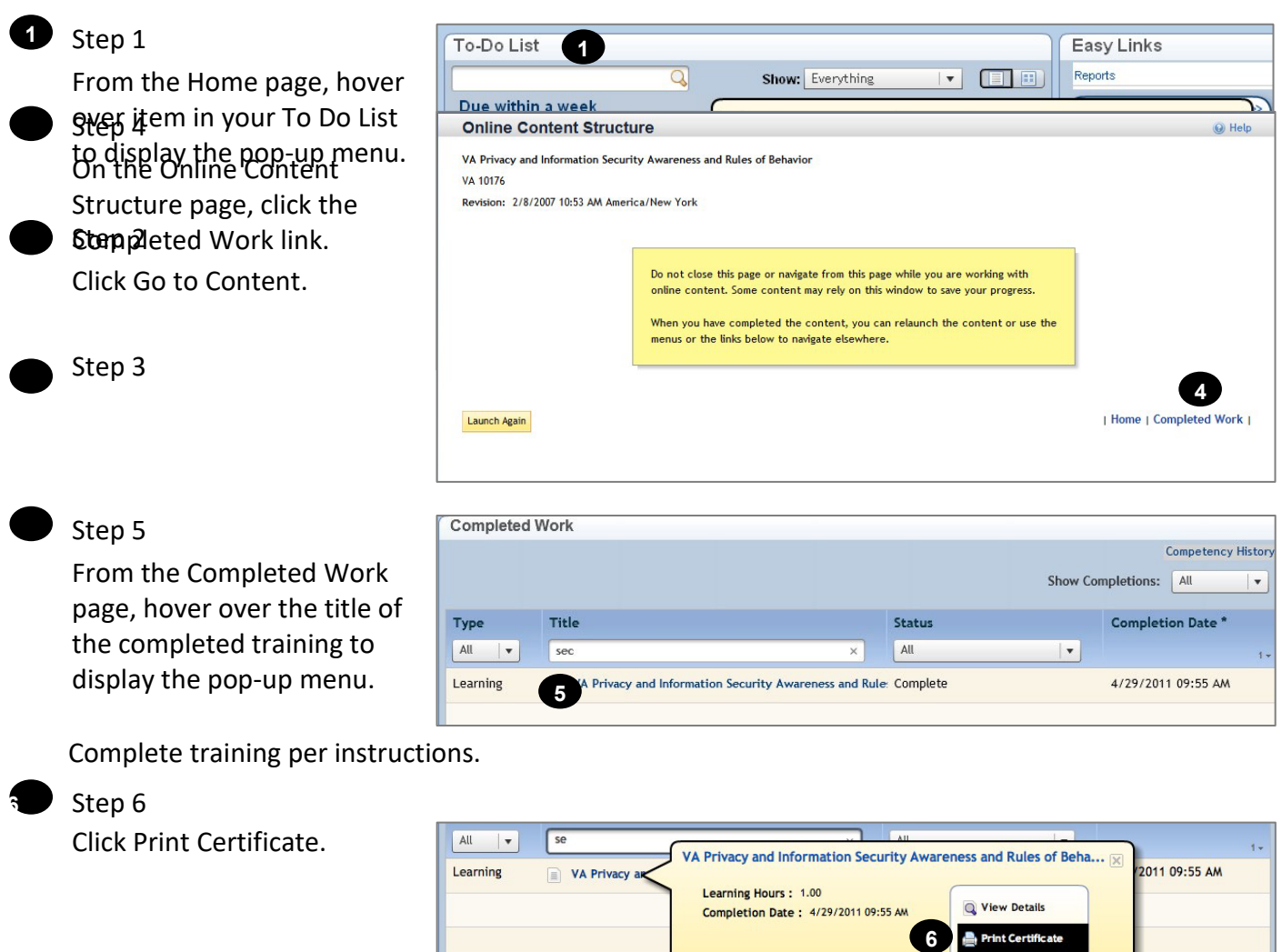

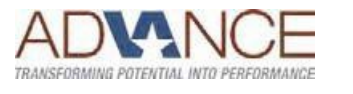

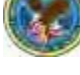

Review Content